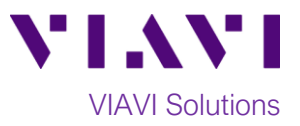

## Quick Card

## **T-BERD®/MTS-2000 Modular Test Set Using an iOS Personal Hotspot for Connectivity**

This procedure describes how to connect a T-BERD/MTS-2000 or SmartOTDR to an iPhone or iPad Hotspot via WiFi.

## **Equipment Requirements:**

- T-BERD/MTS-2000 or SmartOTDR equipped with the following:
	- o Software Release V16.22 or greater
	- o Wireless option for Wi-Fi Connectivity
- iPhone or iPad
	- o iOS 6.0 or later

## **iPhone setup:**

- 1. Turn on the iPhone or iPad.
- 2. Tap the Settings icon on the iPhone or iPad.
- 3. Turn on the iPhone/iPad **Personal Hotspot** by sliding the button right. The button should show green. Make sure to note the **Wi-Fi PASSWORD**. It will be entered into the test set to connect it to the Hotspot.

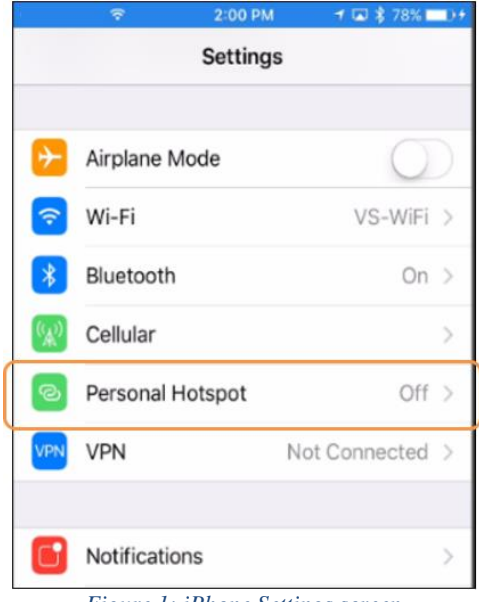

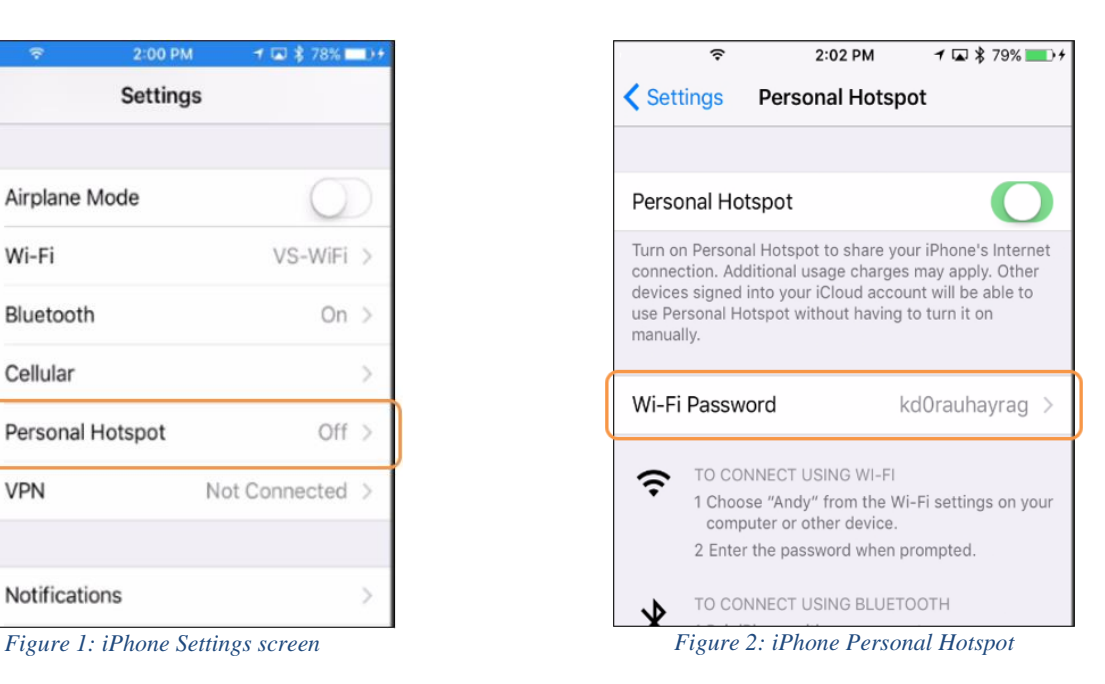

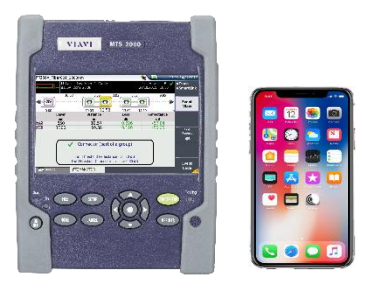

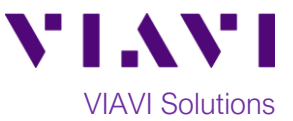

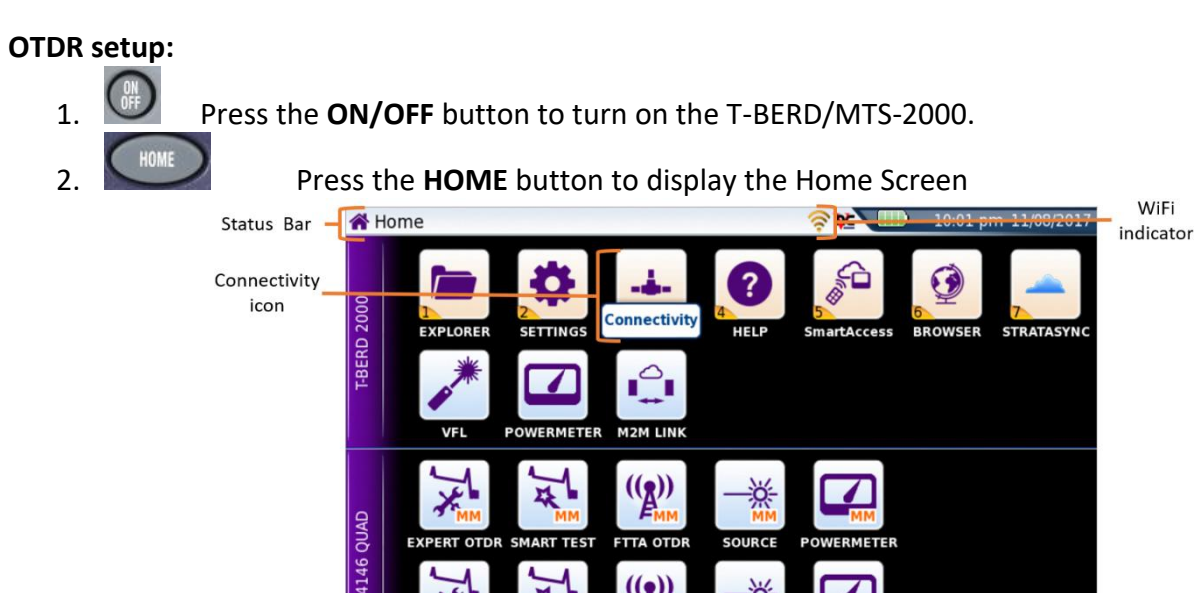

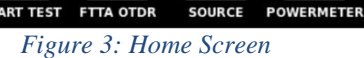

×

12

 $\left(\binom{r}{2}\right)$ 

3. Tap the **Connectivity** icon to display connectivity options. ⊜

**EXPERT OTDR SMART TEST** 

- 4. Tap the **Wireless 802.11** icon to display Wireless Connectivity settings. Wireless
- 5. If the screen displays "**Wireless is disabled",** tap the **Wireless** soft key to enable WiFi.
- 6. Set **Wlan Mode** to **Wireless Client**. 7. Tap the **Scan SSID** Soft Key to list SSIDs.

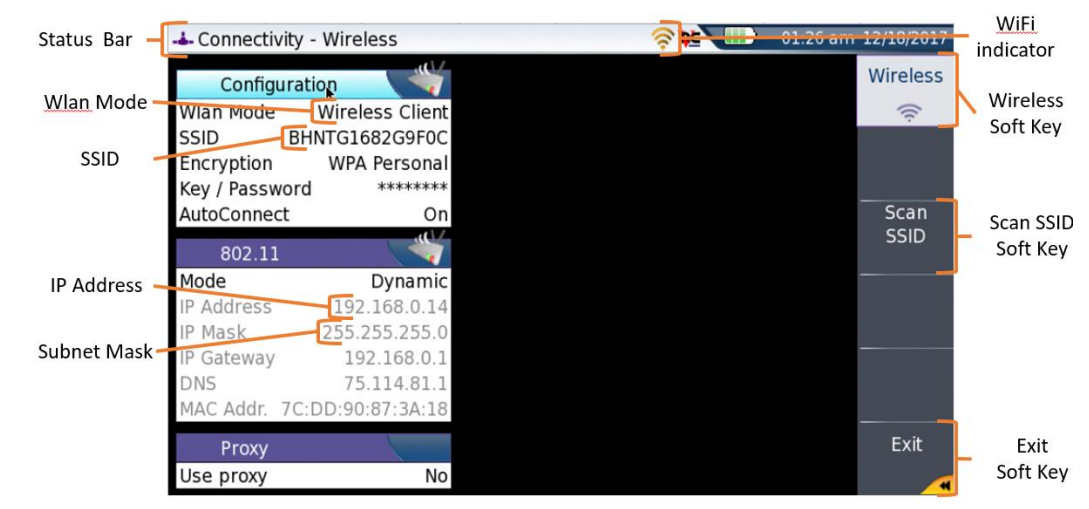

*Figure 4: Wireless Connectivity settings*

Select

8. Tap or use the arrow keys to highlight the WiFi Hotspot and tap the **Select** soft key.

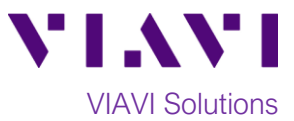

- 9. Enter the Wi-Fi Password from the iPhone's Personal Hotspot setting.
- 10. **If Wi-Fi Connection is established, the Wi-Fi icon in the Status Bar will turn yellow.** Exit
- 11. Tap the **Exit** soft key to return to the **Connectivity** screen. The IP Address and SSID are displayed in this screen.

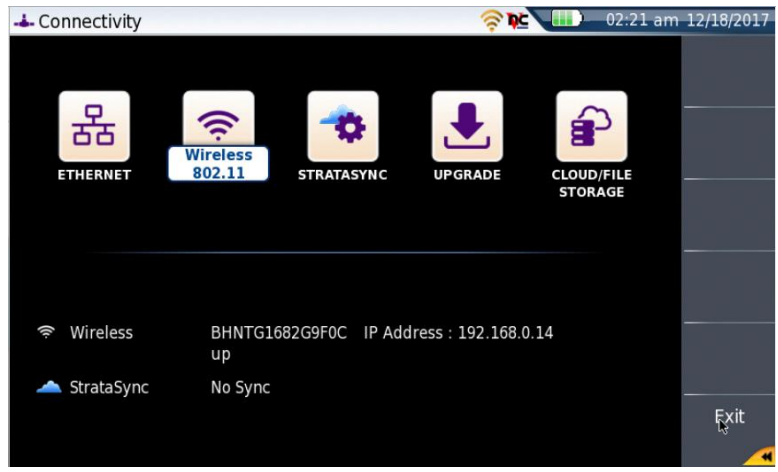

*Figure 5: Connectivity screen*